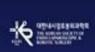

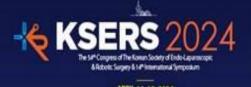

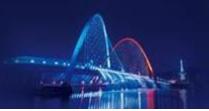

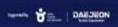

# [Guidelines for recording your video using PPT]

## Submission Deadline | March 20, 2024

#### 1. Basic Rules

- ① These recording guidelines provide a basic description of Windows versions 2013-2019.
- ② As for the aspect of your presentation slides, a ratio of 16:9 screen format is recommended. (Save in MP4 format)
- (3) Use a common font such as Arial, Times New Roman, etc.
- 4 Before you start your lecture, please introduce yourself briefly (name, affiliation, presentation title, etc.)
- (5) All speakers are asked to include in their presentation a disclosure statement regarding the existence of any conflicts of interest, and name(s) of the company/ companies, if any conflict of interest exists.

### \* Including a COI Slide is mandatory.

- \* Please add the disclosure statement on the second page of the presentation slide.
- \* If a conflict of interest relevant to the presentation doesn't exist, please use the Form A slide.
- \* If a conflict of interest relevant to the presentation exists, please use the Form B slide.
- \* If you are not familiar with recording using PowerPoint, you can also record using Zoom.

## 2. Record a Slide Show [Further Information]

- 1) Set up your microphone.
  - Please make sure that your microphone is plugged in and ready to record.

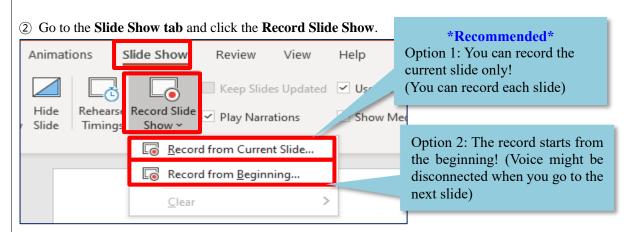

3 Leave both options checked to record audio and timings for the entire presentation.

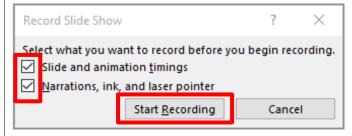

4 Make sure you're ready before you click Start Recording. As soon as you click on it, PowerPoint will go into a full screen presentation view and begin to record your screen and audio.

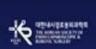

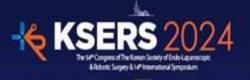

APRIL 11-13, 2024

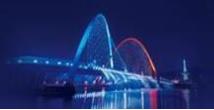

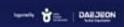

## 3. During Recording

① In the upper left corner of the window, you'll see a recording window with a runtime counter and other buttons. Use this to keep track of the length of your presentation.

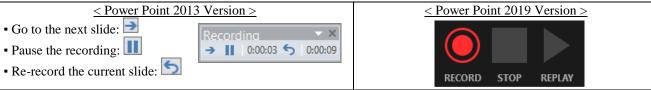

\* The recording screen may look different depending on the MS Office version

#### **X** Note:

- When moving to the next slide, recording will pause automatically.
- When you finish talking, please pause a moment before moving to the next slide and re-start.
- If you go to a previous slide during recording, the recording will be deleted.
- ② To end your recording, right-click the final slide, and click **End Show.** When you finish recording, a sound icon is automatically generated in the lower right corner of each slide.

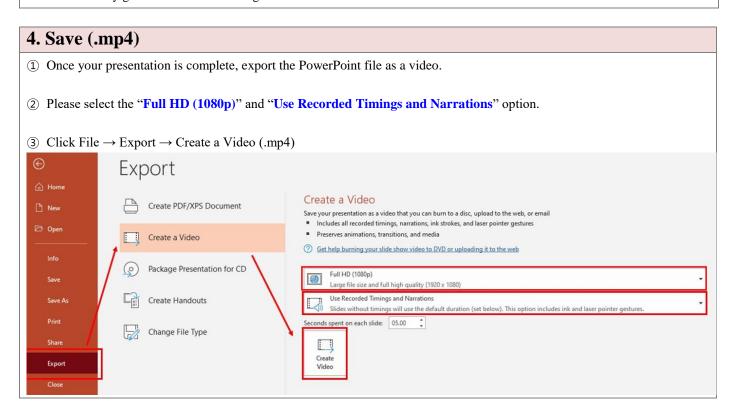

# 5. Review (★ Important ★)

- ① Please review the video from start to finish to check if there are any errors.
- ② Be sure to check all the problems with the lecture video quality, voice, video loss, etc.

  If there is any problem with the lecture video, the secretariat may ask you to record the lecture again.

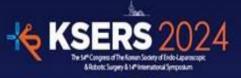

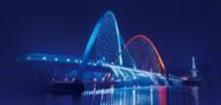

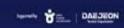

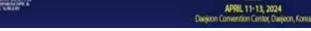

- 6. Video Submission × Submission Deadline: March 20, 2024
- ① Please submit the Video through the "Video Exhibition File Submission" button on your [My Page], which is assigned to each abstract
- 2) Please title the submission file name as your abstract number. (i.e. ABS-0999)
- 3 After the correct MP4 file is uploaded successfully, please click the "Save" button.
- 4 If the video for the exhibition has not been submitted by the deadline, the first file received when the abstract submission will be used.